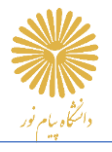

**به نام خدا** 

## **راهنمای شرکت در آزمون های سامانه LMS ریالین**

با سالم خدمت دانشجویان گرامی

این راهنما جهت آشنایی شما با نکات و نحوه شرکت در آزمون های سامانه LMS ریالین، تهیه شده است. از شما خواهشمندیم به مراحل و نکات ذکر شده در این راهنما توجه داشته باشید تا آزمون خود را به بهترین شکل پشت سر بگذارید.

**با آرزوی موفقیت شما در تمامی مراحل زندگی** 

## **مراحل شرکت در آزمون :**

**.1** ابتدا وارد سامانه مخصوص استان خود شوید و بعد از بخش **ورود** و تکمیل اطالعات کاربری)نام کاربری و رمز عبور( وارد پنل کاربری خود شوید**) لیست آدرس سامانه ی هر استان در آخر این راهنما آمده است(.**

**نکته :** حتما چند روز **قبل از آزمون** وارد سامانه شده، نام کاربری، پسورد و اطالعات دروس خود را کنترل نمایید. در صورتی که در هر بخش به پرسش یا موردی برخورد کردید با کارشناس تعیین شده برای دانشگاه خود تماس بگیرید.**)مسئولیت ورود به سامانه بر عهده دانشجویان محترم میباشد(**

**نکته :** به اطالعیه های موجود در صفحه اصلی سامانه توجه کنید) ورود به سامانه، شماره پشتیبانان و ...(

**نکته :** توجه داشته باشید در صورتی که 5 بار نام کاربری یا پسورد را اشتباه وارد نمایید کاربری شما غیرفعال میشود و بعد از 5 دقیقه مجددا می توانید برای ورود تالش کنید.)برای فعال سازی یا تغییر کلمه عبور میتوانید با مدیران سامانه در ارتباط باشید)

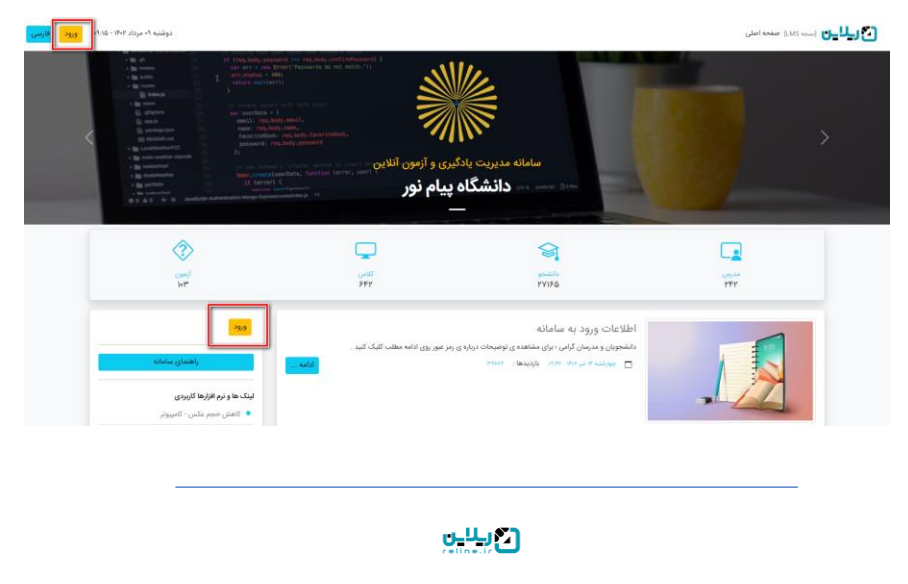

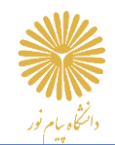

**نکته :** بعد از ورود به سامانه با چک کردن پروفایل )کلیک روی نام و نام خانوادگی یا آدمک در سمت چپ باالی صفحه( از اینکه در کنترل پنل خود هستید اطمینان حاصل نمایید.

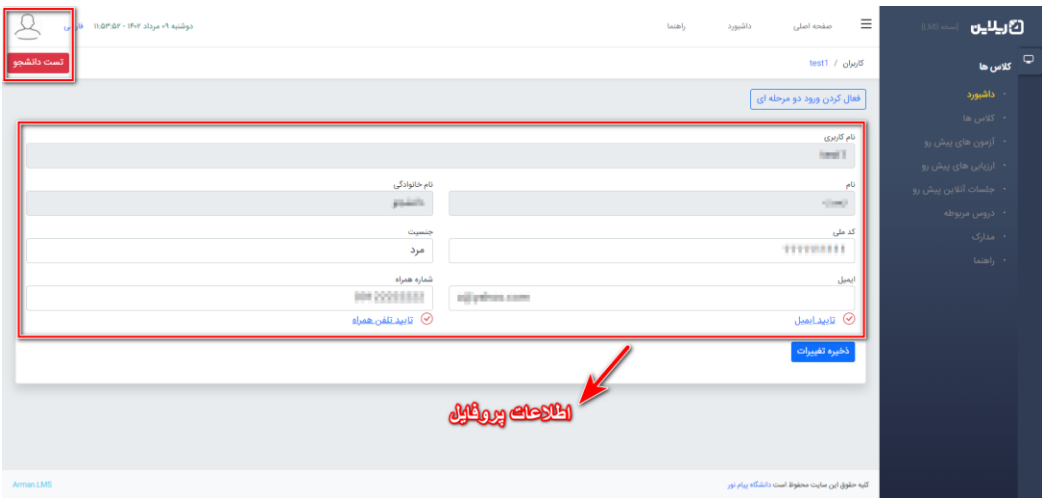

.2 بعد از ورود به پنل کاربری خود در داشبورد روی **آزمون های پیش رو** کلیک کنید )شما همچنین میتوانید از بخش کالسها ، روی ورود به کالس مدنظر خود کلیک نموده و از بخش آزمونهای کالس، در زمان شروع آزمون، روی ورود به آزمون کلیک نمایید).

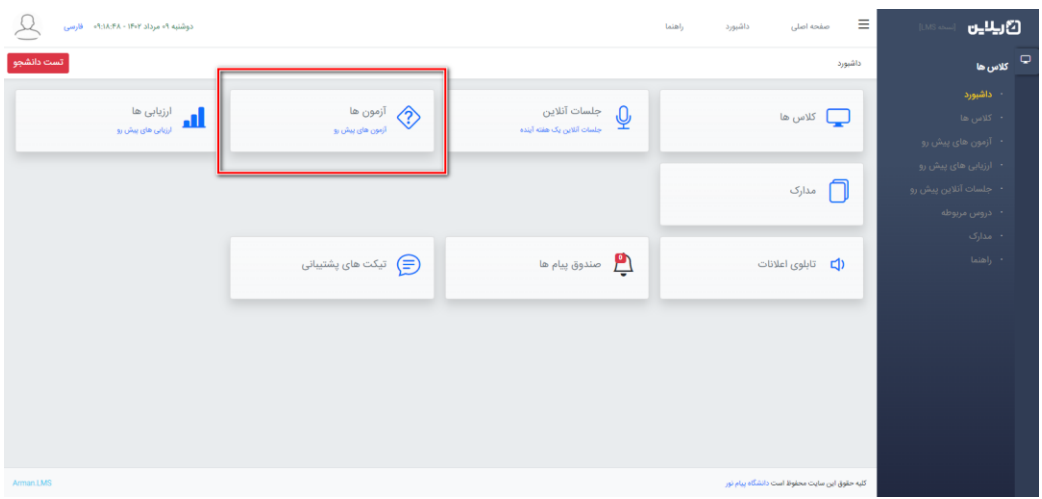

.3 دقیقا همزمان با فرارسیدن ساعت آزمون، لینک **ورود به آزمون** روبروی آن برای شما نمایش داده خواهد شد.

**نکته :** در صورتی که قبل از شروع آزمون در سامانه حاضر بودید، حتما با فرارسیدن زمان شروع آزمون، صفحه سامانه را رفرش نمایید تا لینک ورود به آزمون را مشاهده کنید.

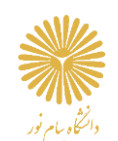

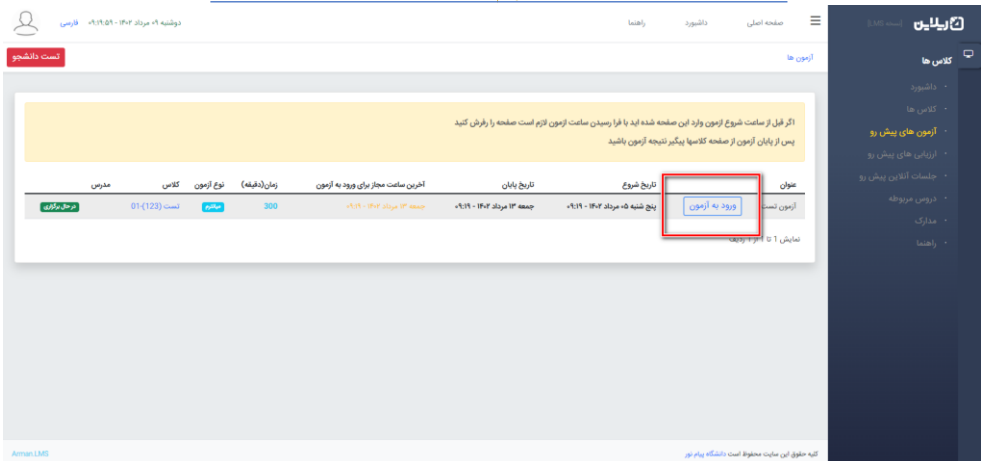

.4 بعد از ورود به آزمون در قسمت باال اطالعات کلی آزمون را مشاهده خواهید کرد و در پایین صفحه سواالت برای شما نمایش داده خواهند شد. با دقت به سواالت پاسخ داده و **پس از پاسخ به هر سوال حتما روی دکمه ثبت پاسخ همان سوال کلیک کنید .** در زمان پاسخ دهی به سواالت حتما به نکات زیر توجه نمایید:

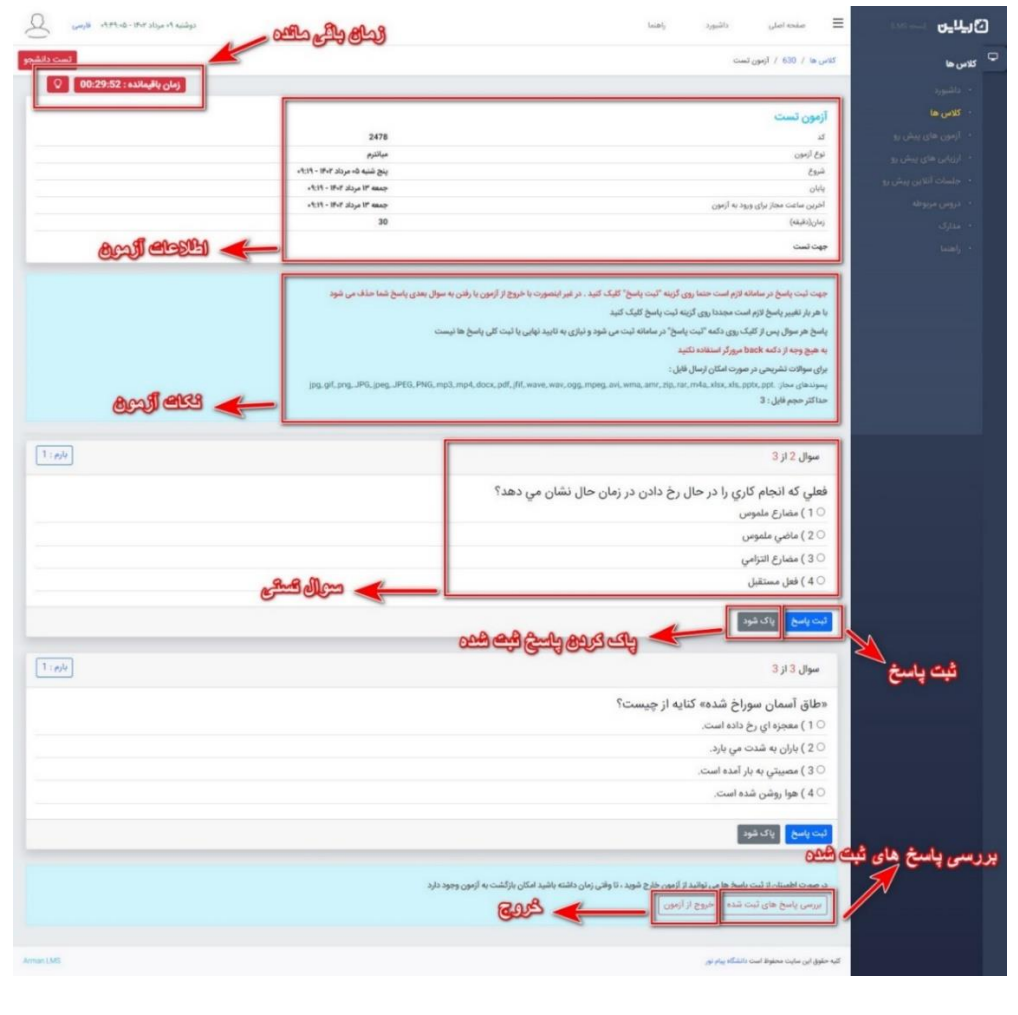

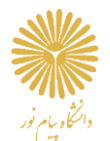

**نکته :** به محض کلیک روی ورود به آزمون، زمان برای شرکت در آزمون برای شما محاسبه می شود.

**نکته :** برای هر سوال حتما روی **ثبت پاسخ** کلیک نمایید و در انتهای آزمون با بررسی **پاسخ های ثبت شده** از آزمون خارج شوید.

**نکته :** بعد از بررسی سواالت و خروج از آزمون به شرطی که هنوز زمان )دقیقه آزمون( شما باقی مانده باشد میتوانید مجددا وارد آزمون شوید و به سواالت پاسخ دهید یا پاسخ های ثبت شده را ویرایش نمایید.

**نکته :** در صورتی که در حال پاسخ به سواالت زمان آزمون شما به پایان رسید، برای هر سوالی که روی دکمه **ثبت پاسخ** کلیک کرده باشید، **پاسخ ذخیره شده است**.

**نکته :** در صورت تمایل به ویرایش پاسخ کافیست که گزینه جدید را انتخاب کرده و مجددا روی **ثبت پاسخ** کلیک نمایید.

**نکته :** این راهنما جهت آشنایی کلی شما با نحوه شرکت در آزمون های تستی، تهیه شده است. شما میتوانید برای مشاهده راهنمای جامع شرکت در آزمون ها با جزئیات بیشتر و به صورت تصویری، از بخش **راهنما** در پنل کاربری خود، راهنمای **شرکت در آزمون** را مشاهده نمایید.

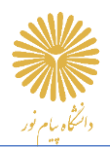

## ❖ **آدرس سامانه هر استان :**

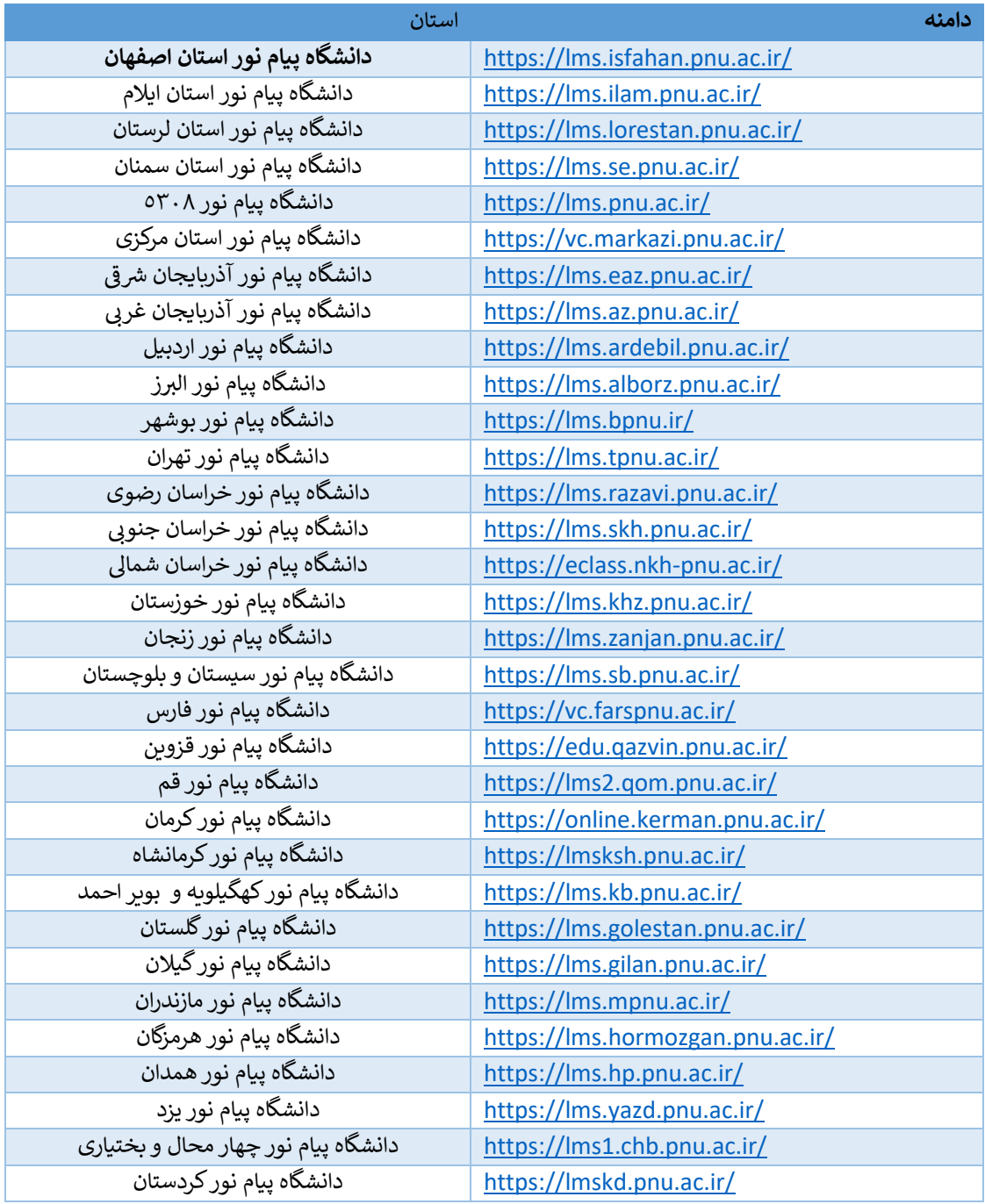